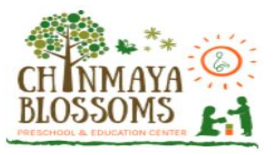

## **User Manual for Chinmaya Blossoms Preschool Payment Process**

**Step 1:** Open a web browser like Firefox / Google Chrome / Microsoft Edge and type the website address in the address bar of the web browser.

<https://sms.chinmayablossomsva.org/SMSUser/>

- Click the enter key or the left key of your mouse to enter the website.
- After clicking to access the website, you will open a webpage which looks like the image below.

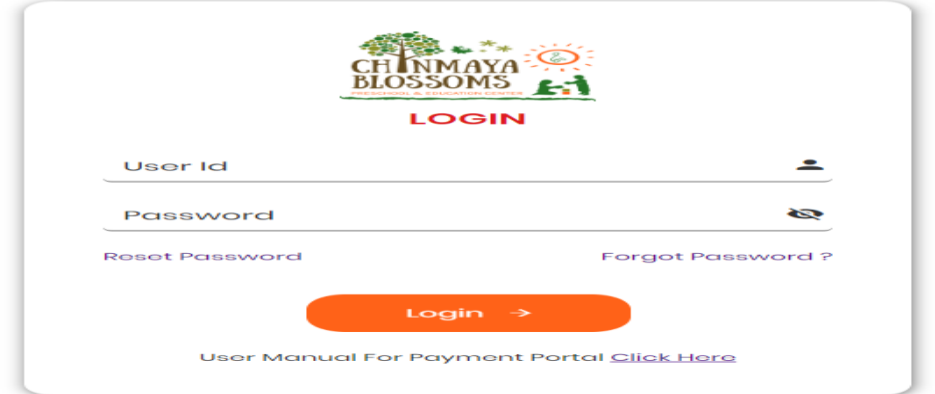

- On this page, you can login by using your Email id and password.
- An email with the login email id and password along with the website link has already been sent to the registered email of the user/parent.
- Click on the login button.

**Step 2:** After clicking on the Login button, you will open a webpage which looks like the image below.

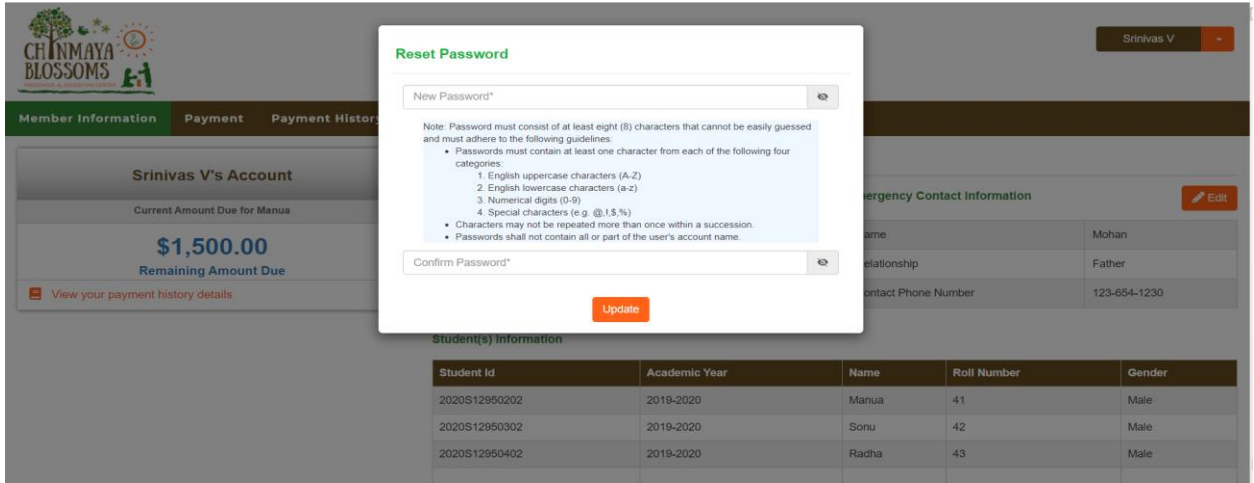

- Please enter a New Password and then Confirm Password to update to a new password (Note: Password must contain a minimum of 8 characters).
- Once complete, click on the Update button.

**Step 3:** After clicking on the Update button, you will open a webpage which looks like the image below.

It displays the Profile Information of the registered parent and child.

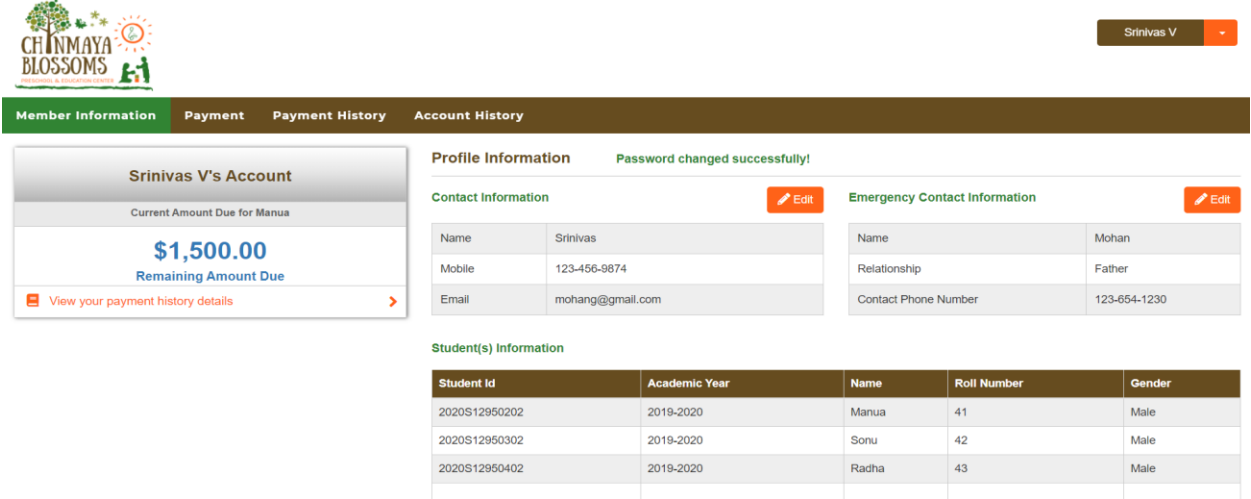

**Step 4:** Please click on the Payment tab (Note: Make Full payment at a time). And expand the student's records. The page looks like the image below.

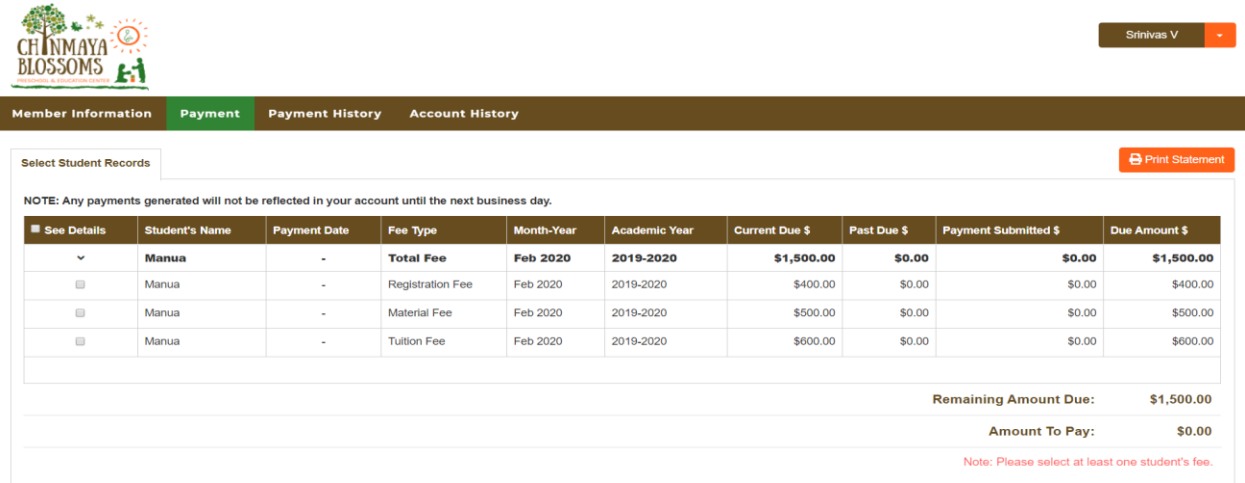

**Step 5:** Please select "See Details" check box for different fee types of student's (one/check all). And click on Pay Now button. The page looks like the image below.

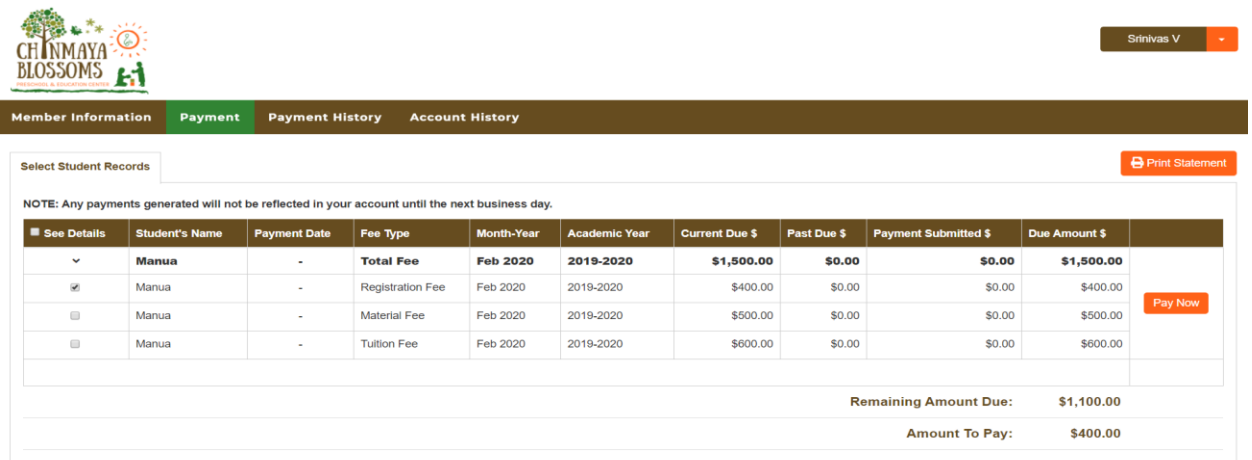

**Step 5.1:** Here another payment option to pay the all fee types of students at a time. For this, Please select "See Details" check box then all fee types and students selected for payment. And click on Make a Payment button. The page looks like the image below.

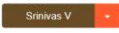

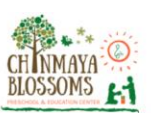

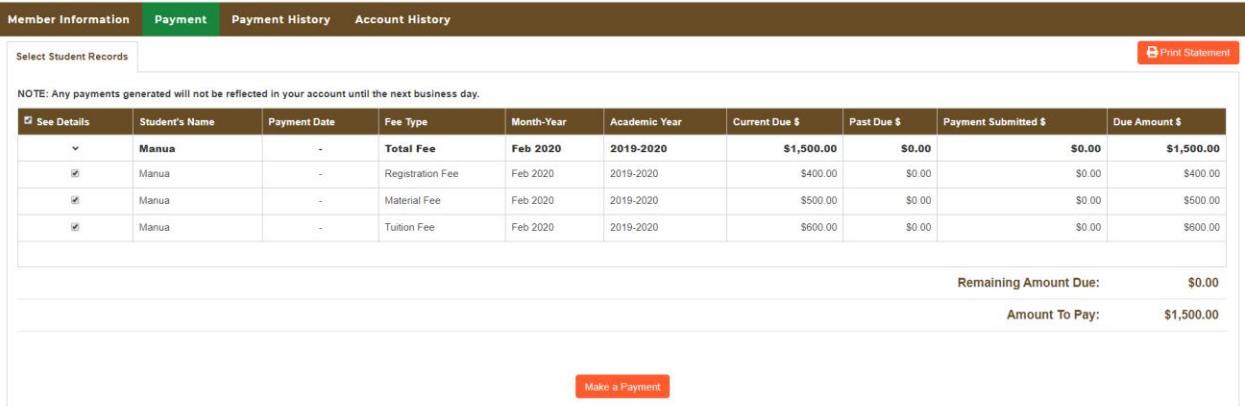

**Step 6:** After clicking on Pay Now button. Its goes to "make a One-Time Payment" page, the page looks like the image below.

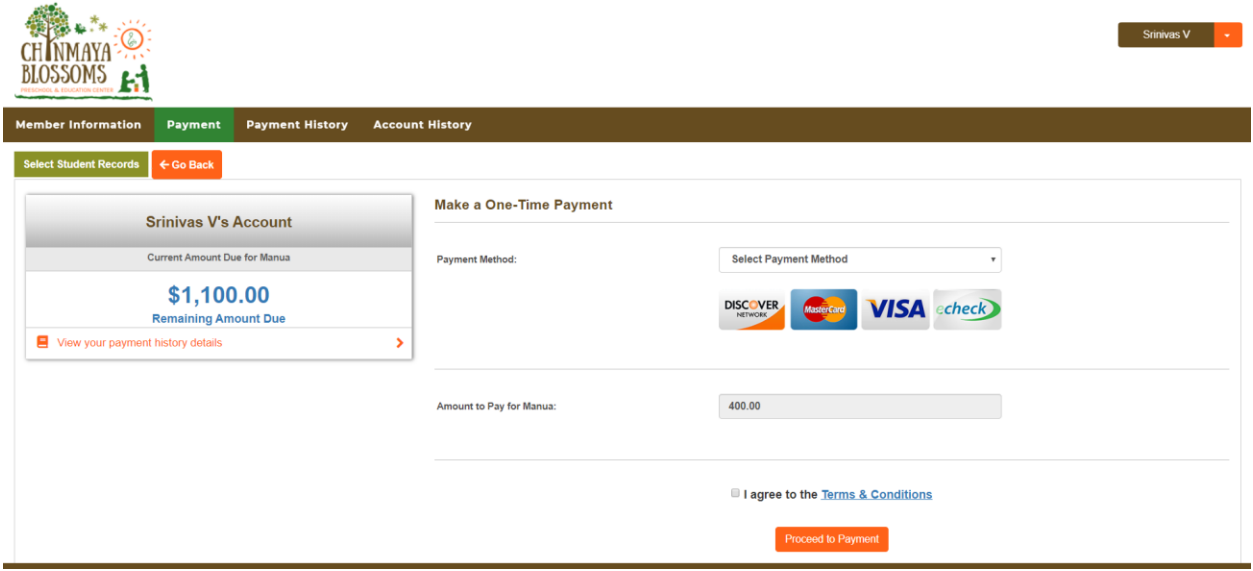

- Please select a payment method like Credit Card or eCheck option. Note: **American Express cards are not accepted.**
- Note: 1) **A 2% third-party convenience fee is applied on Credit Card payment.**
	- 2) **Preferred and recommended mode of payment is eCheck incurs no convenience fee.**
- Click on the I agree to the Terms & Conditions check box.
- Click on the Proceed to Payment button
- After clicking on the Proceed to Payment button, you will open the payment Integration page which looks like the image below. You will be redirected to a secure third-party pop-up payment page. Your information is encrypted and secure on this page.

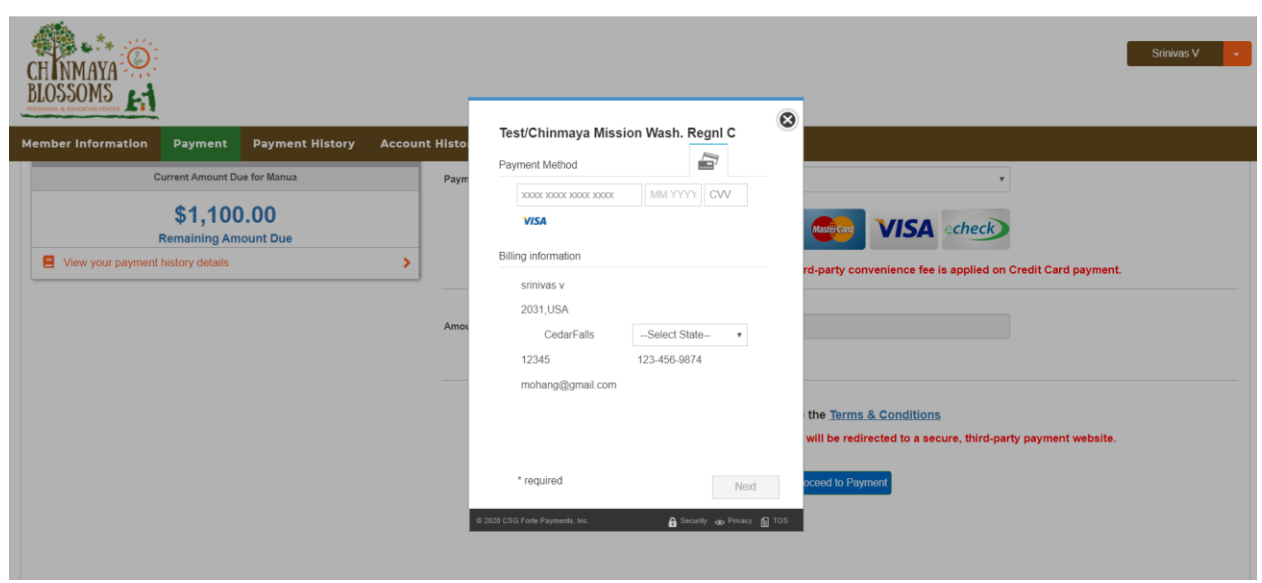

**Step 7:** Enter card details and complete the payment process.

 Moving forward with the payment process, you will open a payment Integration page which looks like the image below. Fill the form details and finish the payment process.

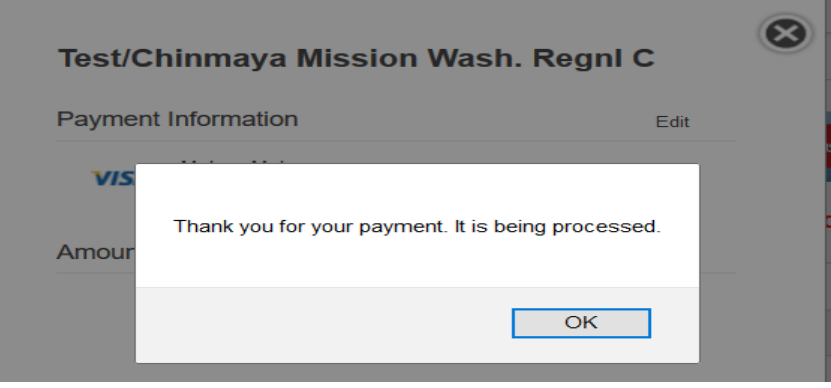

- Upon finishing, you will see a screen alerting you that the payment is processed and complete.
- Furthermore, a payment confirmation email is sent to the registered user, along with a PDF version of the payment as an attachment.
- There will an option for you to view your payment history, print your current invoice/receipt and also previous activities.
- The user will also be able to save the receipt as a PDF for personal financial records.
- Once the action is completed, the user can log out of the payment gateway.